## **Insert/Print On Tabs**

Recommended tabs are the Avery Dennison 20406 long edge single reversed, or reverse collated.

## At the bizhub:

- ☐ Touch FINISHING, deselect OFFSET
- ☐ Load the tab paper in Bypass (tray on side) with tabs facing out
- □ Screen will pop up, page down to page 2 and select INDEX PAPER, touch OK

## From the computer:

- Pull up document, File/Print and click on Properties
- If your document is all two sided go to layout and select **2 Sided** (the default is single sided, if mixed you will have to do per page setting and program each page or pages)
- ☐ Go to COVER MODE tab at top of page and select PER PAGE SETTINGS
- ☐ Click **EDIT LIST** and select first available list (these lists can be renamed)

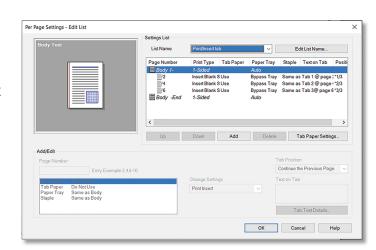

Note: Default setting is 5 tabs, if you have more or less tabs select TAB PAPER SETTINGS And change number of tabs

- □ Select Add
- ☐ Under PAGE NUMBER type the page number where you want the tab to be printed and inserted
- ☐ See box:
  - » Paper Tray-change settings to BYPASS TRAY
  - » Tab paper-change settings to **USE** (have to change paper tray first)
  - » Print type-change settings to INSERT BLANK
  - » Staple-leave as same as body
- Go to box that says **TEXT ON TAB** and type in your text (can do two lines), if you need to change font, orientation, color or position go to **TAB TEXT DETAILS**)
- To do the rest of your tabs repeat the above steps that start with **ADD** and start with the page number where you want to print and insert tab
- Once all your tab info is added touch OK, OK, and Print